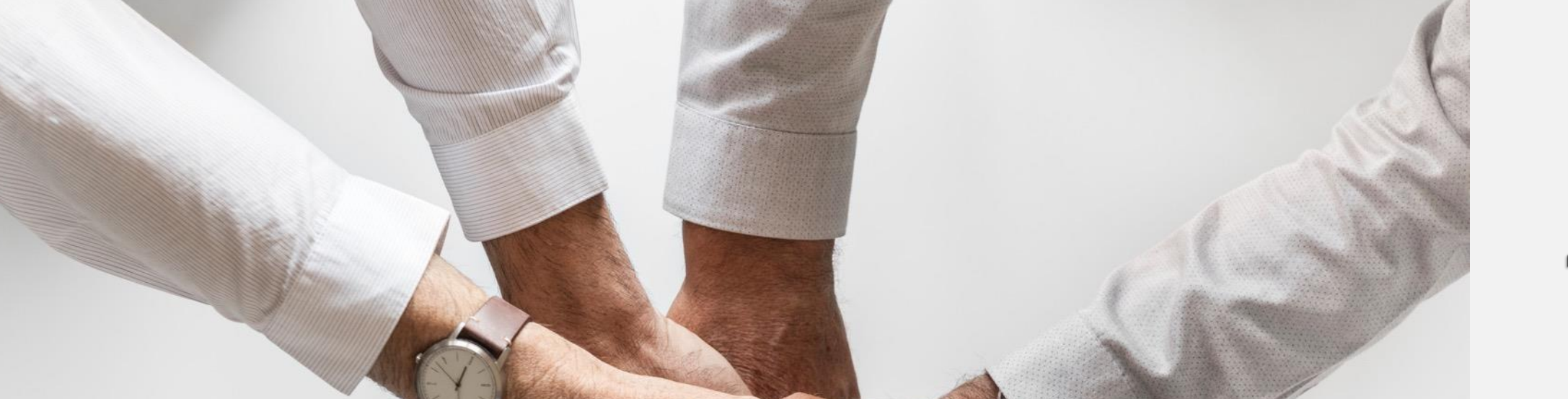

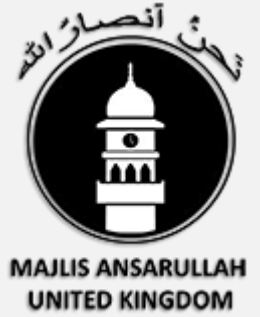

**IT**

Support Department

# **Conference Call Solutions**

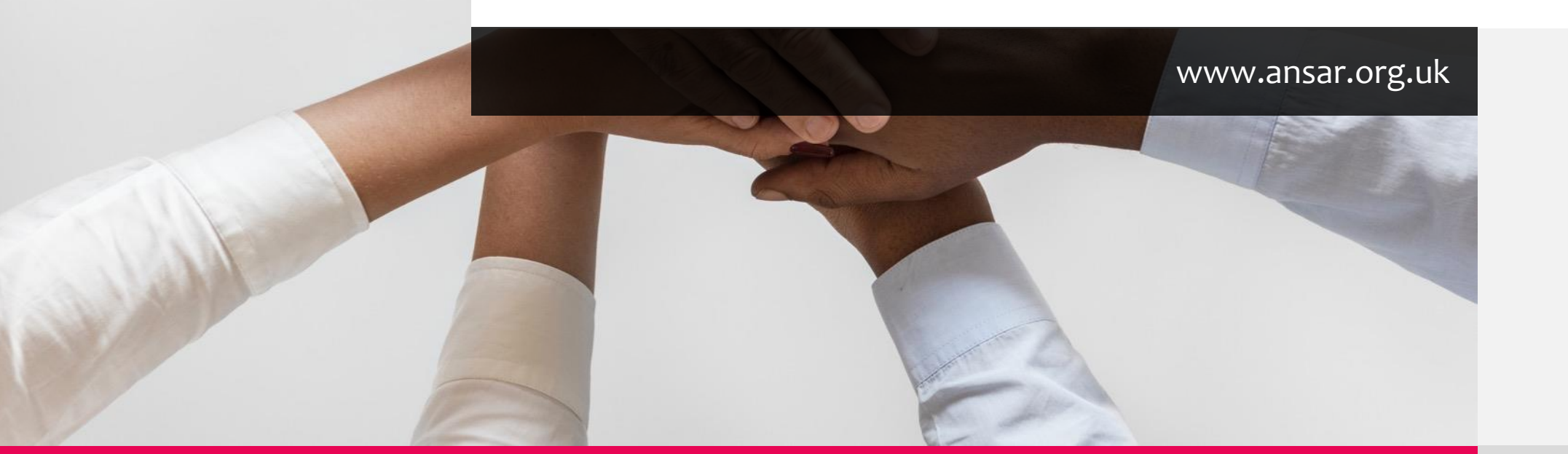

3 solutions are recommended.

You are not restricted to these solutions alone, however if you adapt your working by using these solutions then we will be able to support you better.

Support Mobile: 07887 840477

Email us: itsupport@ansar.org.uk Support page: https://ansar.org.uk/it-support-contact-us/

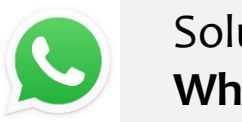

Solution 1 **WhatsApp**

Allows you to call up to 4 members.

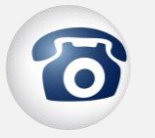

Solution 2 **https://freeconferencecall.com**

Allows up to 1,000 members to call-in Allows meeting recordings Simple to use

#### Solution 3 **ZOOM**

### **https://zoom.us/**

#### *Requires time to setup – but its worth the effort*

Realtime online meetings with audio/video Use phone or desktop Large selection of controls by organiser/chair of the meeting Raise hand option to speak Share desktop, presentations, notes

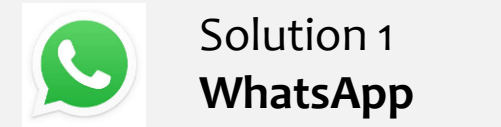

#### **Option 1 – one by one contact selection**

Call a contact using WhatsApp in the normal way.

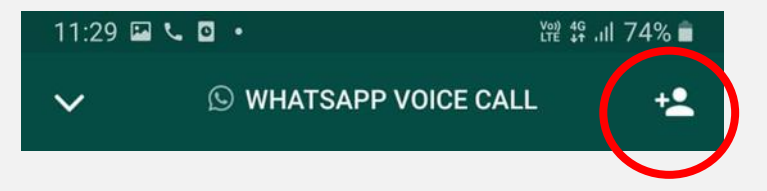

Once the contact answers the call, an icon appears at the top-right. Click on this icon, and your contact list appears. You can select another member, and click the dial icon.

You can continue to select a 3<sup>rd</sup> contact, however this is the maximum callers allowed, ie 4 (yourself and 3 others)

#### **Option 2 – group selection**

Similar to above, but initially you select a group

Click on a group, the following icon appears in the top-right

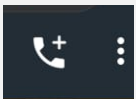

Click on the icon, the group contacts appear.

Select the contacts (max 3) and click either the CALL or VIDEO-CALL icon.

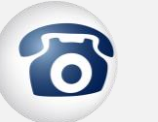

#### Solution 2 **https://freeconferencecall.com**

#### Go to https://freeconferencecall.com

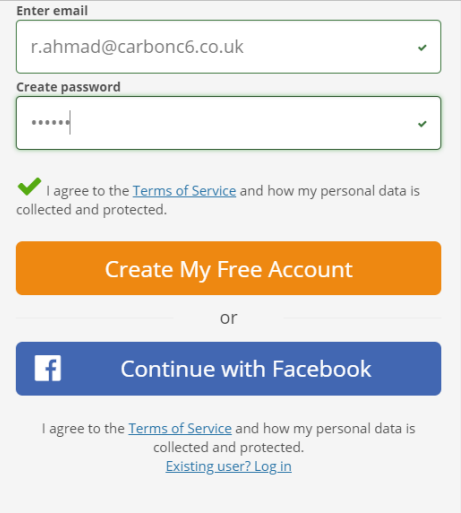

Enter a valid email address, and enter a password, then click CREATE MY FREE ACCOUNT.

You will see the instructions on the screen, and you will also be emailed with the information.

Basically you will need 2 items to share with those with whom you want to organise a conference call: DIAL-IN NUMBER ACCESS CODE

Best thing to do is setup the account as described above, and test it out.

If you need to use extended features, enter your HOST PIN at the start of the call and try the features yourself.

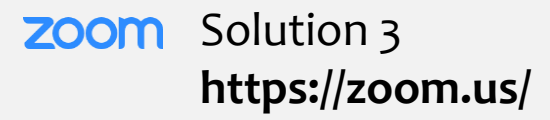

The next pages describe the zoom platform in detail.

As previously suggested, please create an account and try the technology for yourselves. A few attempts will help you manage meetings ease.

Step 1 – On the ZOOM home page, add your email address, and you will be sent a verification email. Upon receipt of the email, click ACTIVATE ACCOUNT, which will bring up this form:

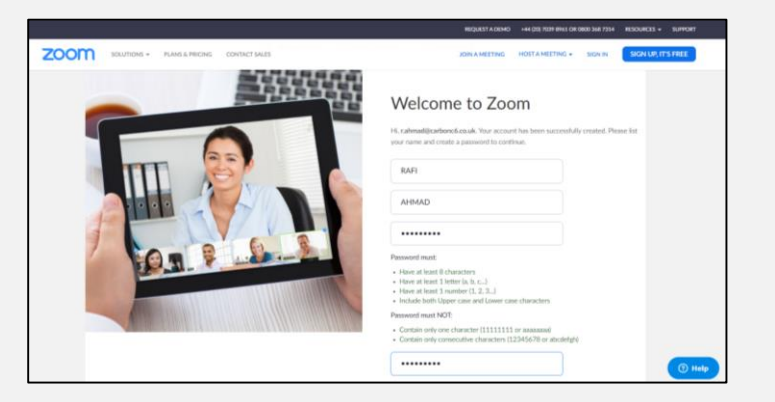

Once you enter your name and password, you will be able to HOST a meeting, by clicking on the top right navigation item: HOST A MEETING.

Please follow instructions, and if you have any issue, kindly contact IT support – details on page 2.

- Schedule conference calls for various meetings and events.
- Collaborate with each other during the meeting for updates and document sharing.
- Meetings could be attended using computers, laptops, tablets or mobile phones.
- User friendly interface no NEW email account required, use your existing personal account.
- Members can see each other and correspond via video and/or chat.

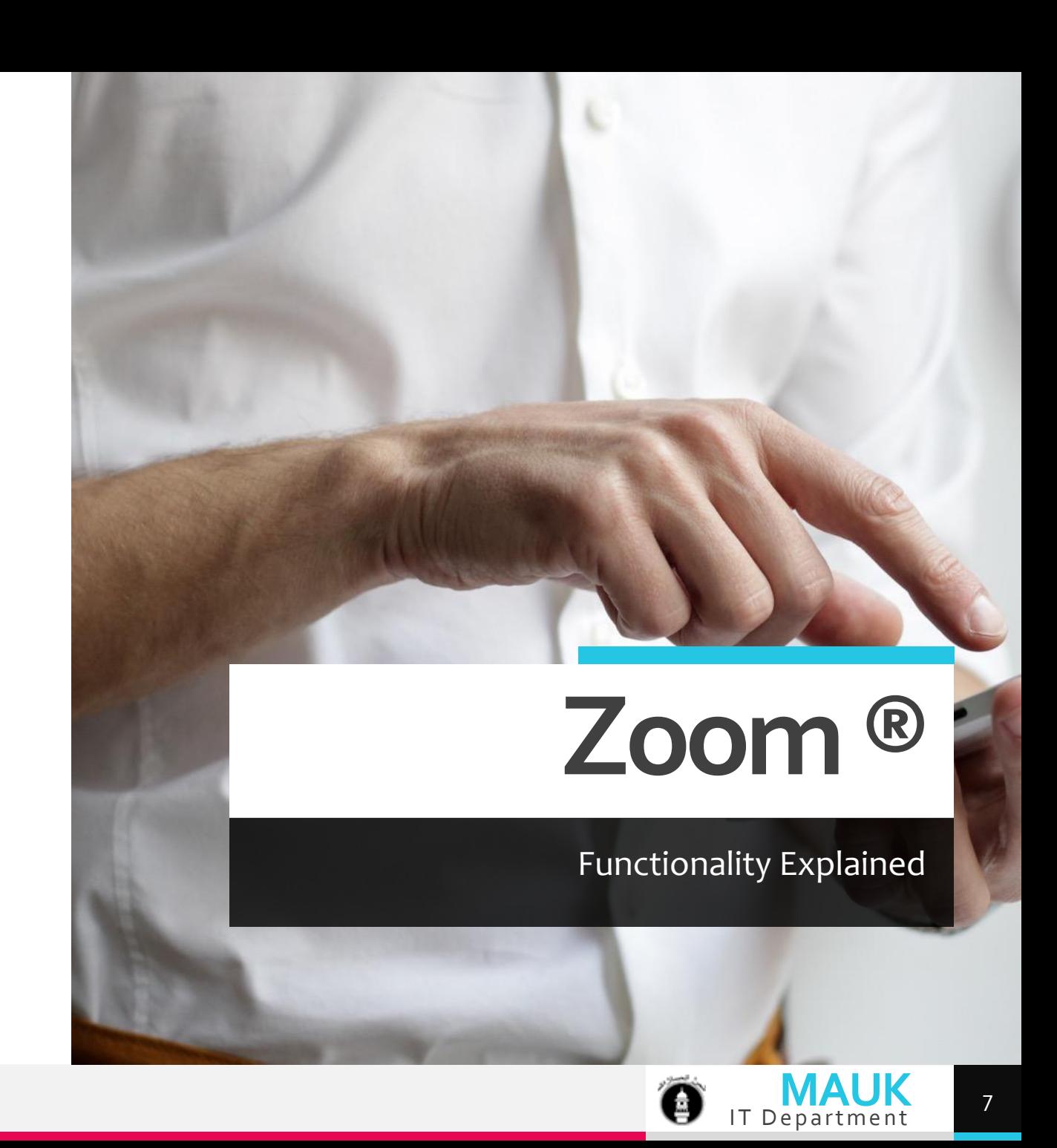

# How to start - on computers, laptops and mobile devices

For computers and laptops you need to use the Zoom Client software installed.

For mobile devices you will need to install the Zoom APP.

On Laptops and Computers **On Laptops and Computers Computers** and Computers **Computers** 

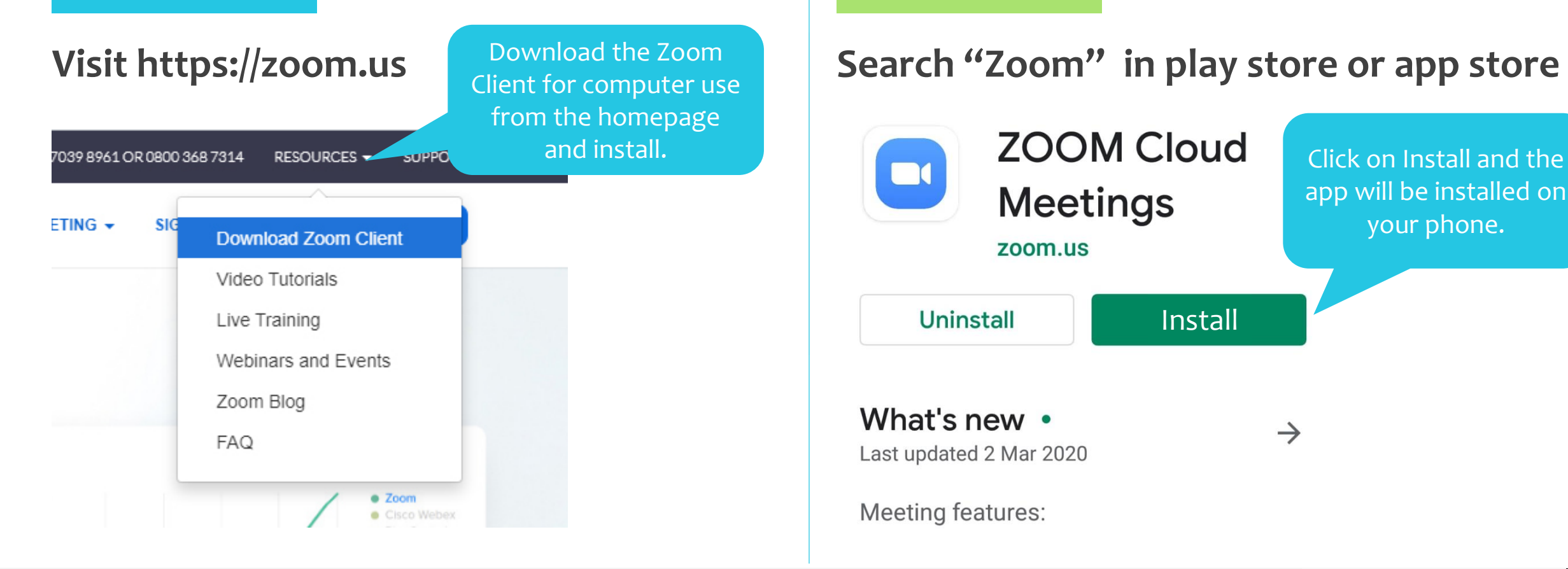

**Uninstall** 

What's new •

**Meeting features:** 

Last updated 2 Mar 2020

### Visit https://zoom.us **Superior Client for computation** Search "Zoom" in play store or app store

Install

 $\rightarrow$ 

**Meetings** 

zoom.us

**MAUK** 

app will be installed on your phone.

8

## **How to start –Join the meeting**

Attending a meeting from home is easy, you just need a meeting ID and a password or a link sent by the Administrator who arranged the meeting. NO NEED TO SIGN-UP OR SIGN-IN.

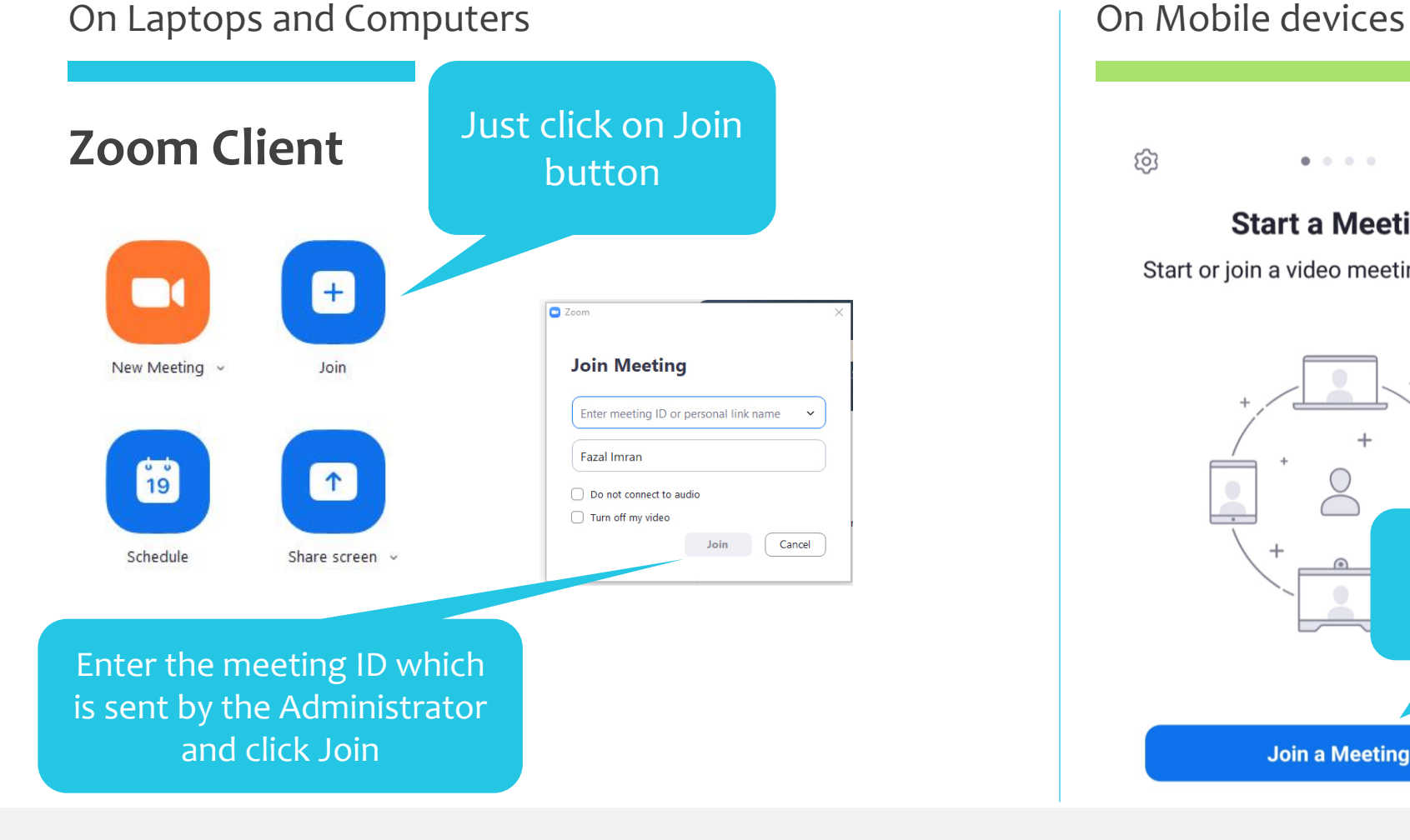

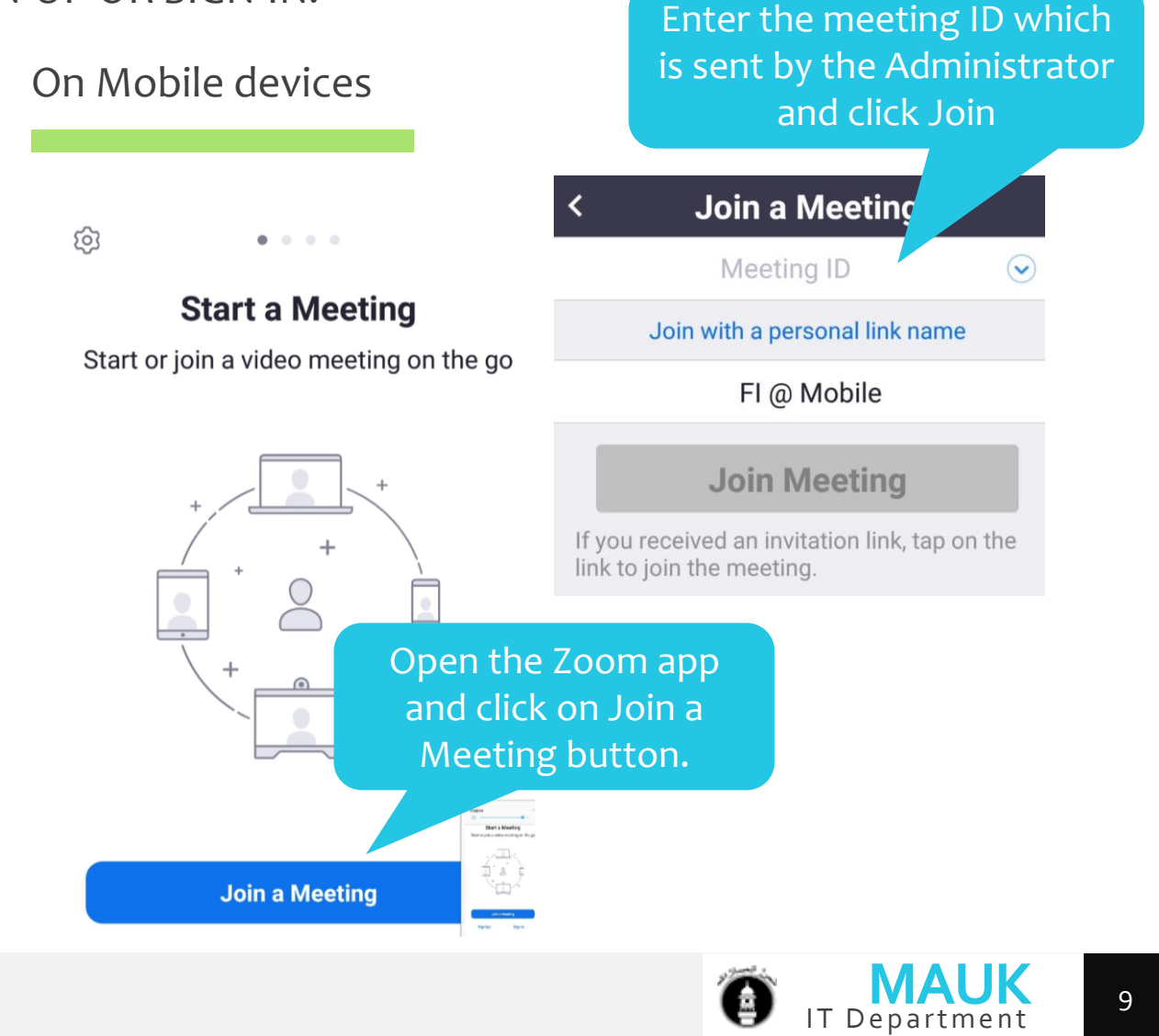

# **Direct way to join the meeting.**

There is a more direct way to join a meeting by clicking on the link, contains meeting id and password embedded, sent by the administrator or the host who schedule the meeting. **For example**;

**https://us04web.zoom.us/j/823213423?pwd=cWdVNkN5aHUxcjVwRGR1N1BpajcwZz09**

The above link can be shared via WhatsApp, Calendar, email, or any social media channels to inform the members about the upcoming meeting.

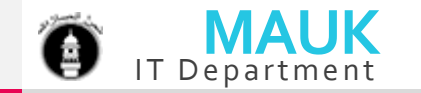

### **Inside Meeting Room.**

Members displayed in grid view. 49 members can be seen on one screen.

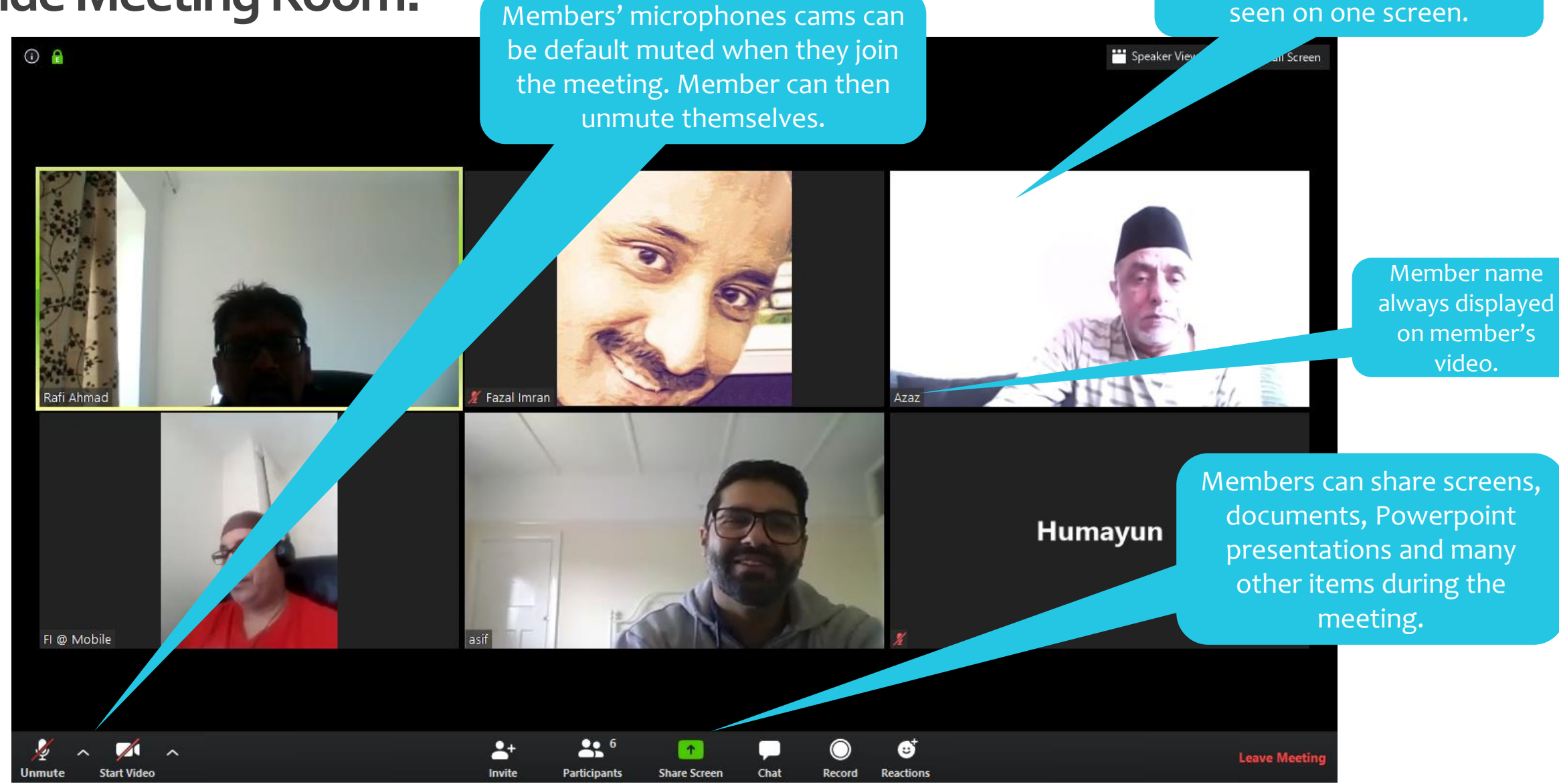

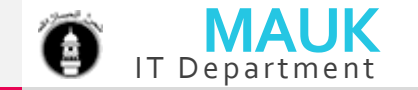

### **Inside Meeting Room.**

ıll Rafi Ahmad

 $\mathbb{Z}$ 

Another view of meeting controlled by the member or administrator.

FI @ Mobi

Participants list with their status. Host can take various actions on this screen.

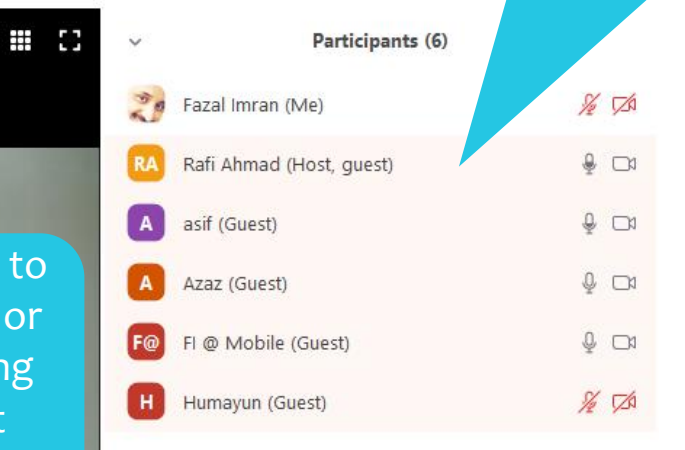

go slower

**Reclaim Host** 

Raise Hand

Unmute Me

**Leave Meeting** 

If a member wants to speak, they can click this button and it will show a raised hand so that the host can respond like a real meeting.

> Host can control members' microphone so there can be no disturbance.

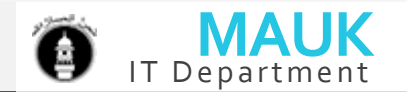

**IMPORTANT FEATURE:** Whenever someone speaks during the meeting their webcam video is automatically focused, so others can see who is saying what, like in a real meeting.

 $22<sup>6</sup>$ 

**Participants** 

 $\uparrow$ 

**Share Screen** 

Chat

 $\clubsuit^+$ 

Rafi Ahmad

Chat feature is also available to send messages to everyone or a single attendee. File sharing is also available in the chat system.

Ø

**Reaction** 

Record

 $\circ$ 

# Zoom 40-Minutes Meeting ID: 823-203-513

Fazal Imran